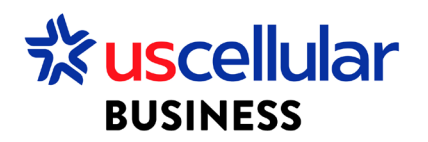

# How to View Data Usage in ConnectHQ

#### **View a Sim's Real Time Data Usage for the Month**

- 1. Log in to ConnectHQ
- 2. Select the Subscriptions menu
- 3. Locate the SIM you wish to view and scroll over to Data Volume column

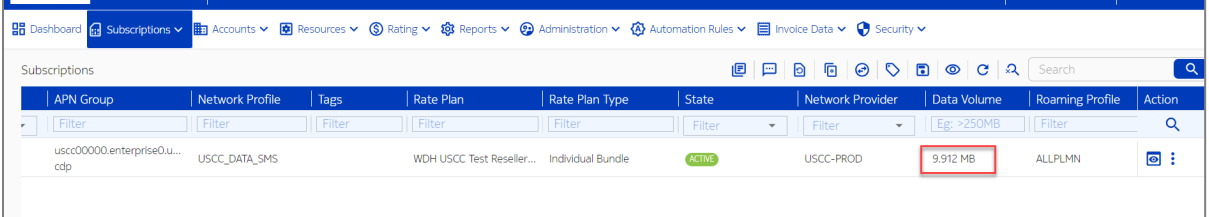

4. This will show you the up-to-date total data usage of the SIM during your current month's cycle

#### **View All Data Sessions for a SIM in a Timeframe**

- 1. From the Subscriptions Menu:
	- a. Locate your SIM and click the View Details icon

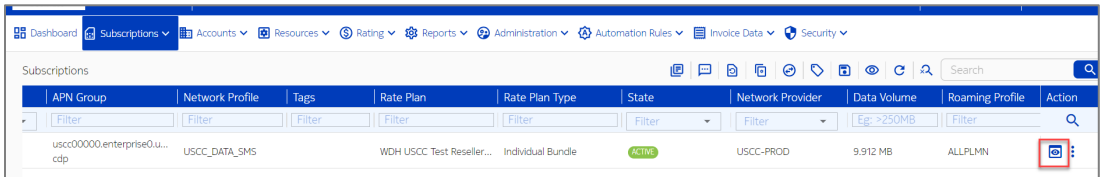

b. On the next screen, click the icon for View CDR History

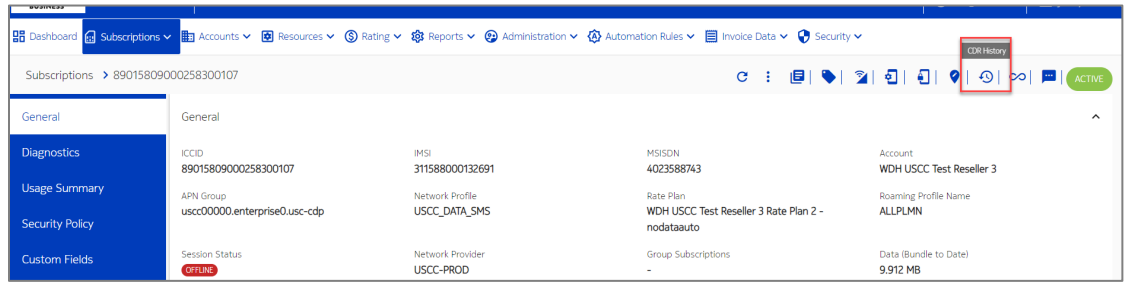

c. Select any time range you are searching for and click search

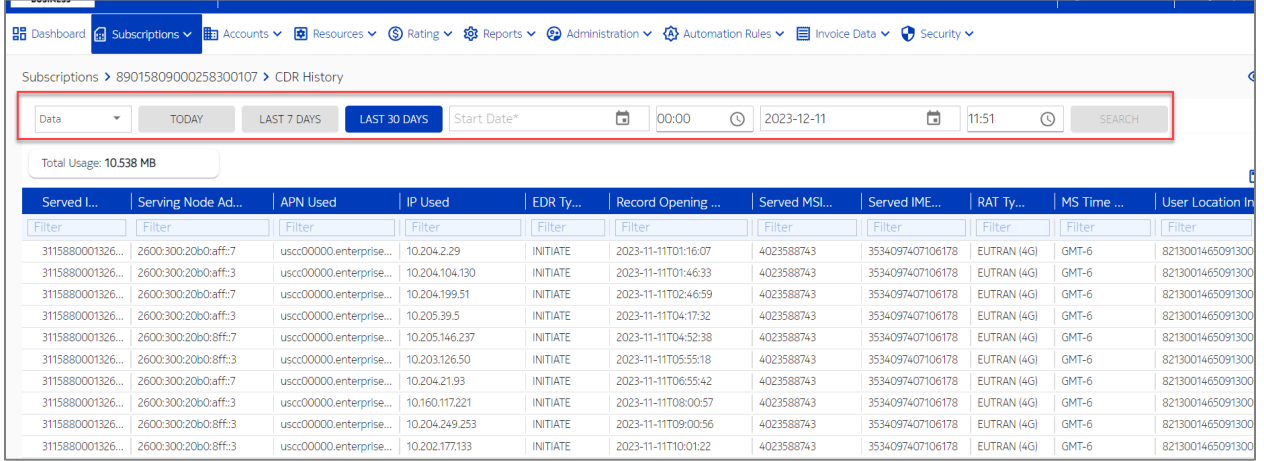

## **View Daily Data Usage for All Sims on an Account**

- 1. Click on the Reports Menu:
	- a. Click Off the Shelf Reports

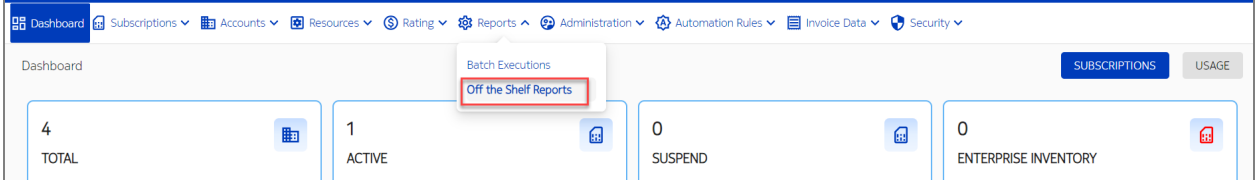

b. Look for Rated Cdr Report and click the Download Report icon

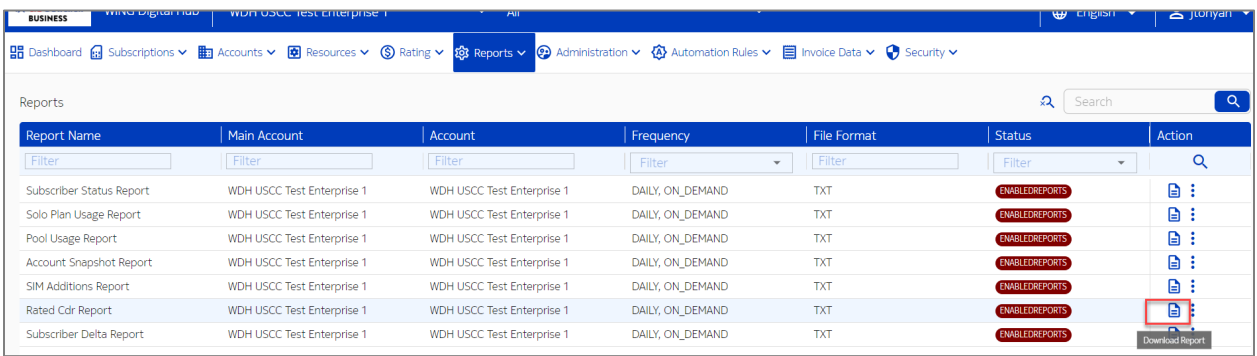

### c. Select the date you wish to download and click download

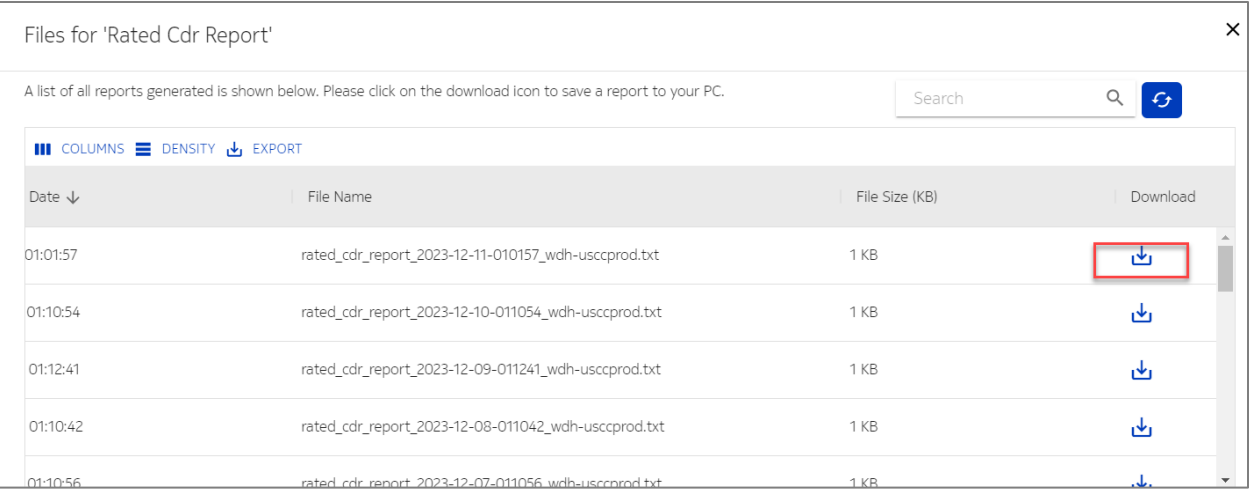